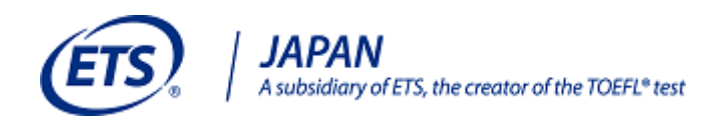

### i<br>L *TOEFL iBT®* Complete Practice Test

アカウント作成から Authorization Code 登録、テスト開始まで

本テストはご利用にあたりアカウントを開設し Authorization Code を登録してい ただく必要があります。

アカウント作成の際、E-メールアドレス入力のミスでご自身が入力したつもりのア ドレスと違う状態で登録されてしまい、テスト実施時に「自分のアカウントにログ インできない」という事例が多く報告されています。

ログインできない場合テスト作成団体の ETS(米国)へ確認する為、最短でも翌営業 日まで登録アドレスはわかりません。アドレス登録につきましては細心のご注意を 払い登録してください。

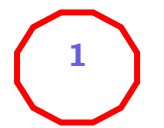

**2**

# **アカウント作成**

### **<https://toeflpractice.ets.org/>にアクセス**

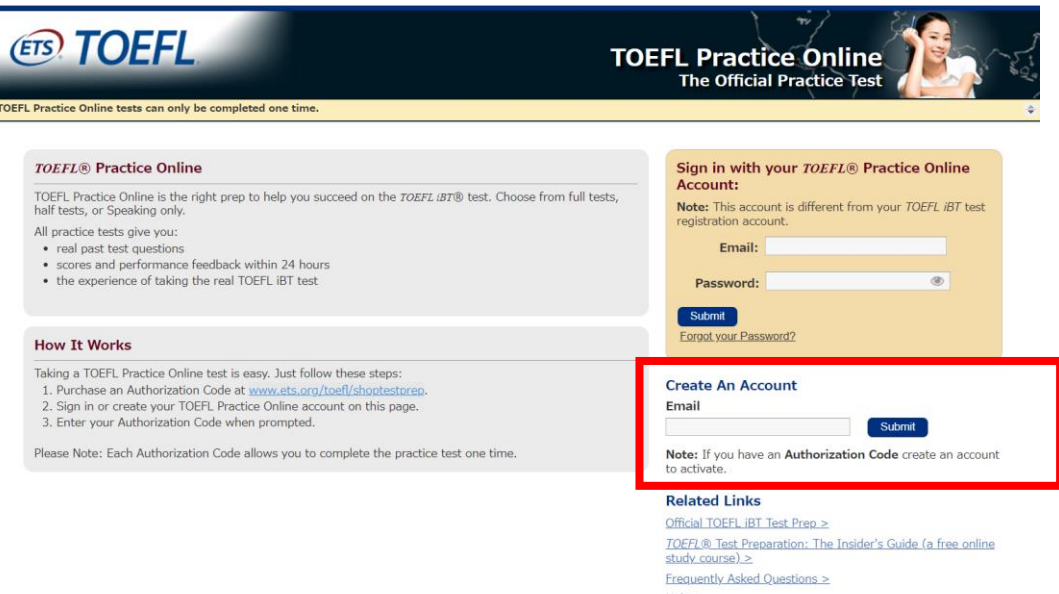

**Create an Account** の空欄に Email アドレスを入力し、**"Submit"**をクリック

# **プロフィールの登録**

### **(ログイン Email アドレス・Password などの登録)**

### **登録時の注意事項(エラーが多く報告されています)**

プロフィールを登録する画面ではログイン画面で最初に入力した Email アドレスがすでに表示 されています。入力ミス(タイプミスやドットの有無、文字が抜けている、co.や ne.の間違い など)が無いかよく確認してください。訂正する場合はそのまま上書きしてください。 実在しないメールアドレスでも登録されてしまいますので、間違って登録すると次回ログインで きなくなります。テスト当日にログインできない場合、ETS(米国)へ確認する為、最短でも翌営 業日まで登録アドレスはわかりません。ログイン間違いが起こらないようご確認をお願いいたし ます。

ご登録いただいた Email アドレス、パスワードをお忘れにならないように下記に書き留めてお きましょう。

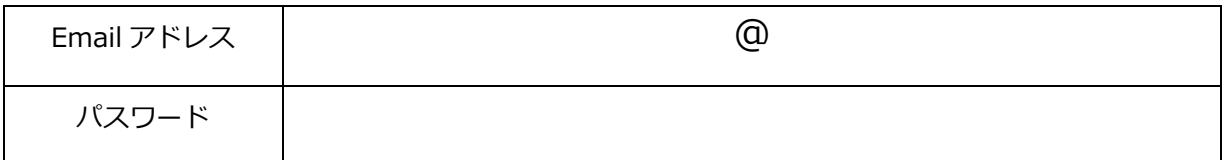

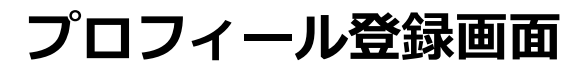

### **ETS TOEFL**

**3**

# **TOEFL Practice Online**<br>The Official Practice Test

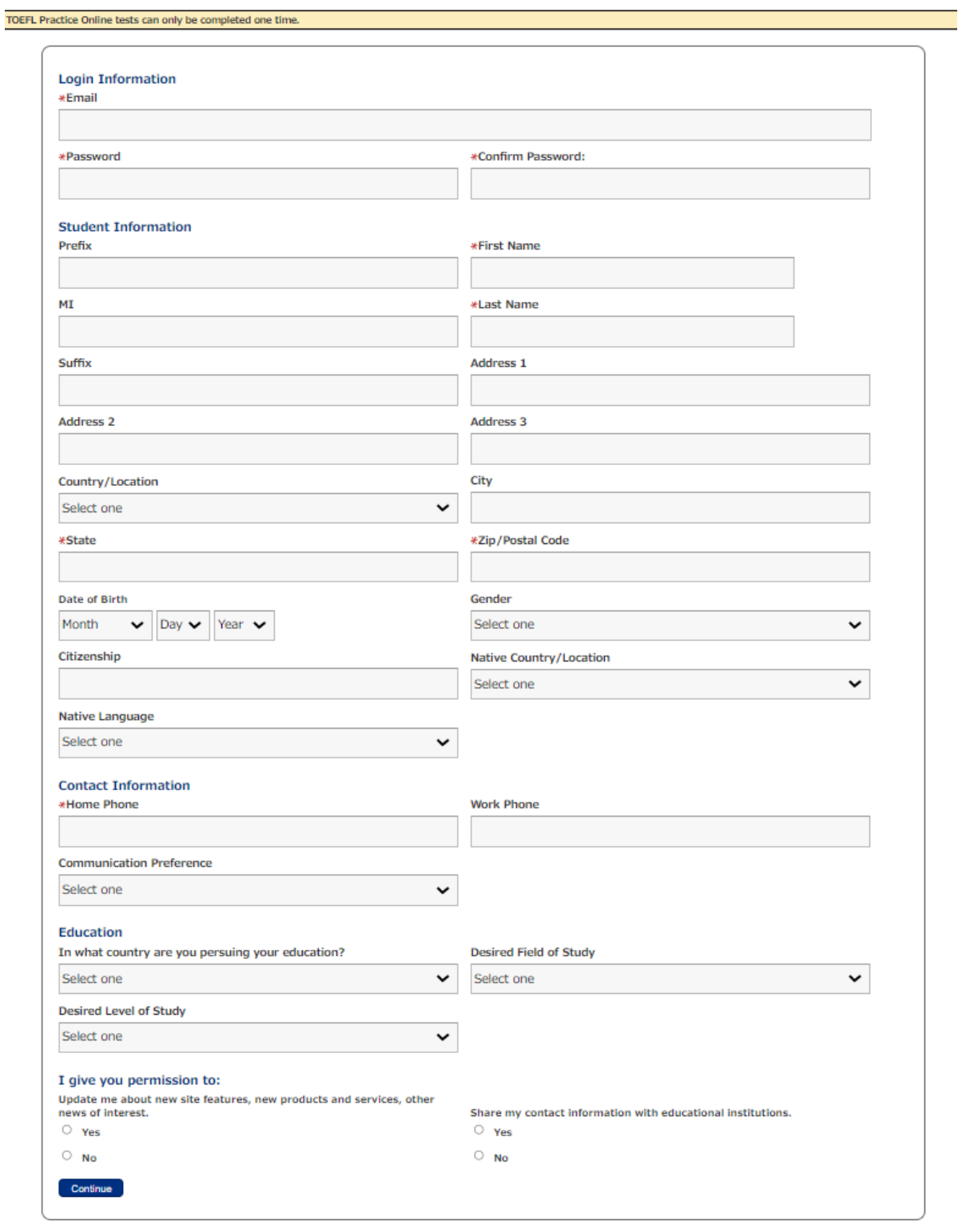

\*アスタリスクのある必須項目および誕生日(Date of Birth)を半角英数で入力または該当 するものを選択し"Continue"をクリックします。

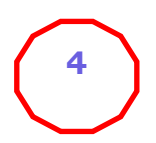

## **テストの登録**

### **"Authorization Codes"タブを選択します。**

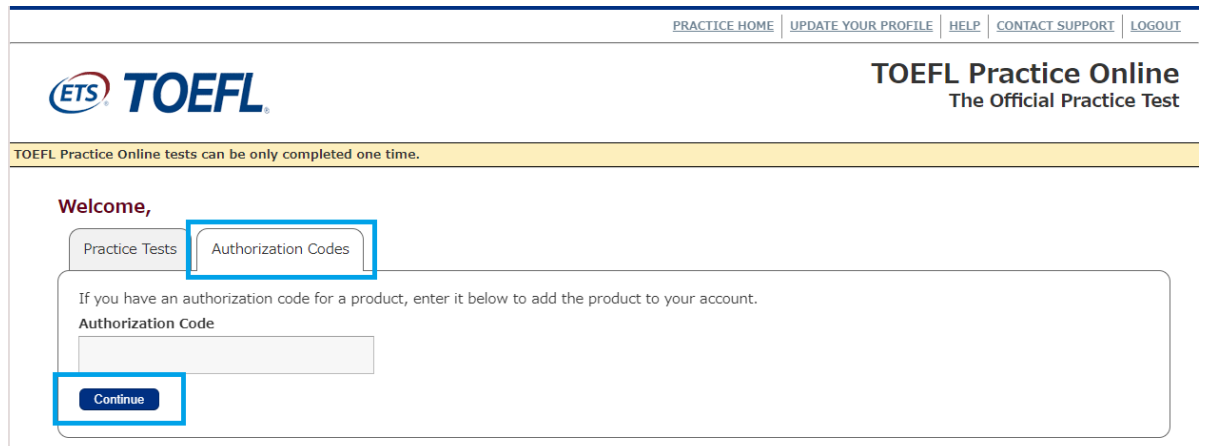

**Authorization Code と書かれている下の空欄に Authorization Code を入力し "Continue"をクリックします。**

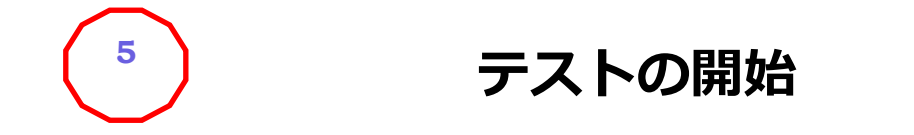

**"Practice Tests"タブの中の "Start Online"をクリック**

PRACTICE HOME | UPDATE YOUR PROFILE | HELP | CONTACT SUPPORT | LOGOUT

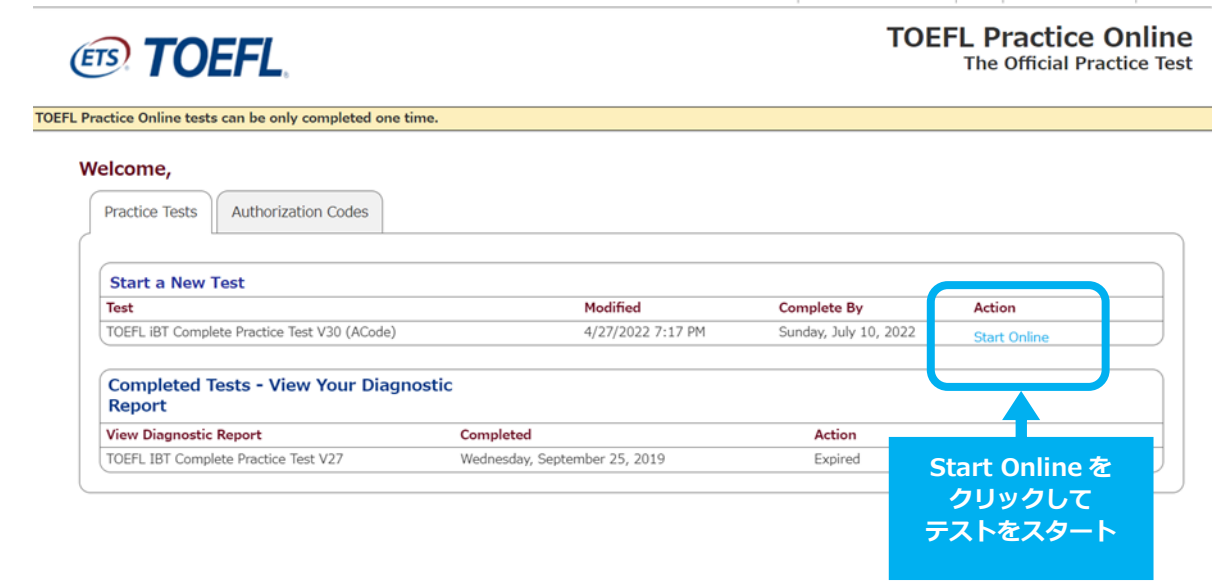

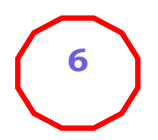

# **テストのモードを選択します**

モードには、以下の TIMED MODE と UNTIMED MODE があります。

先生の指示に従って選択してください。

"Start Test"を一度クリックすると、モードの再選択ができませんので ご注意ください。

#### **●TAKE THE TEST IN TIMED MODE●**

**実際の** *TOEFL iBT®***テストに最も近い 形式で、セクションの制限時間が設定さ れます**

**(Complete Practice Test のスコア は、実際の TOEFL iBT テストでのスコ アを約束するものではありません)**

#### **TIMED MODE** *の制限時間オーバー*

**Timed Mode の場合各セクション制限時間 が設けられており、時間が終了すると次の セクションに進みます**

#### **●TAKE THE TEST IN UNTIMED MODE●**

**制限時間は設定されません**

**このモードを選択すると、下記の 2 つの機 能オプションを選択することができます**

#### **UNTIMED MODE** *の機能オプション*

*※後から追加や変更はできませんので、利用し たい人はここでチェックを入れましょう*

**□Check Answers:** You may check your answers as you work through the test by selecting a Solution button. A check mark or an X will appear next to the question.

#### **選択した解答が正しいか"Solution"をクリッ クして確認しながら進められます**

**□Marked Guesses:** When you choose this option, you can review the items you have marked after you have completed the test and you will see what percentage of your guesses were correct on your detailed score report.

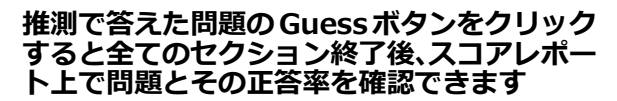

**TIMED MODE または UNTIMED MODE(およびオプション)を選択した後、"Start Test"を クリックするとテストが開始します。**

**注意:この画面からテストを始めない場合や、テストを途中で止め、あとでテストを再開する時は TOEFL***®* **Practice Online Log-in 画面(当資料最初のページ上の画面)で ""Sign in with your TOEFL***®* **Practice Online Account:" の下に Email address と設定した Password を入力し Submit を押してログインして下さい。**

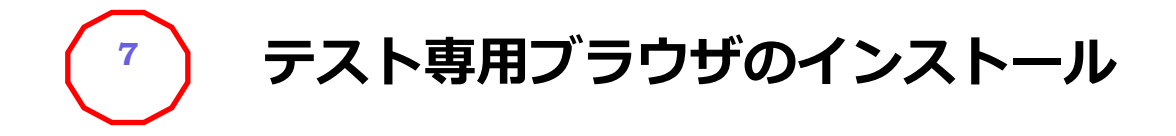

#### **\*Windowsをご利用の方**

テストスタート時、専用ブラウザのダウンロードが始まります。

(以下画像は、Microsoft Edge で利用した場合です。インターネットブラウザの種類やバージョンにより「TOEFL Practice Online Browser.exe」が表示される位置等異なります。)

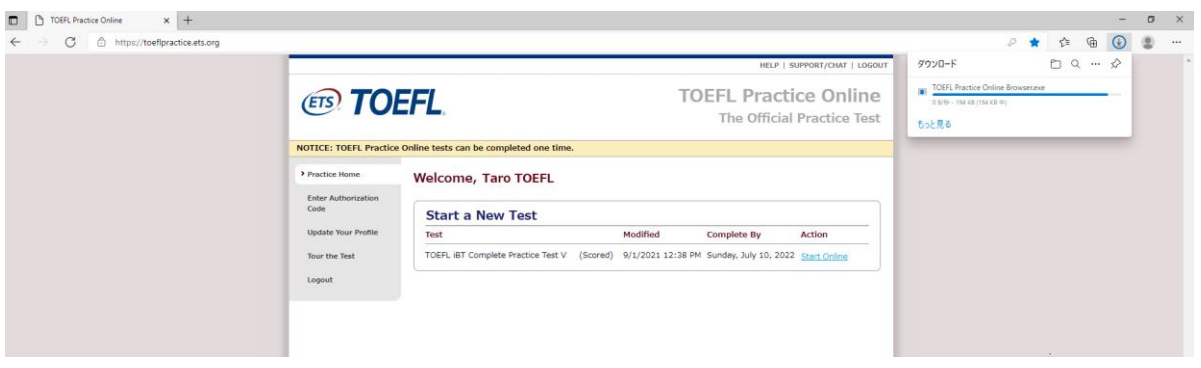

画面に表示される[TOEFL Practice Online Browser.exe]をクリックしてください。

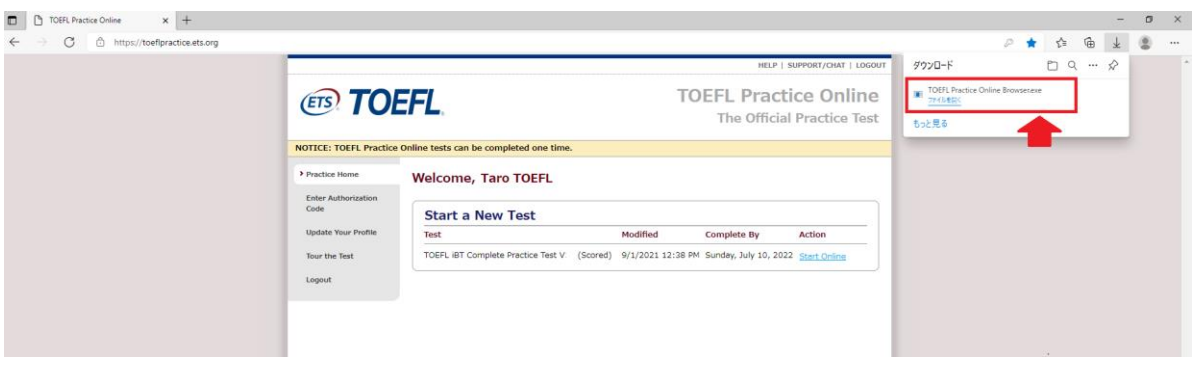

※テストが開くのを待つ間、画面をクリックしたり、Enter キーを打ったりしないようお願いし ます。そのまま自動でテスト画面が開くのをお待ちください。

※テストを中断する際「PAUSE TEST」→「CONTINUE」をクリックしてもテスト画面からロ グオフできない場合は Ctrl+Shift+Alt+F10 を同時に押してください。

※テストを再開する場合は、TOEFL Practice Online サイト( https://toeflpractice.ets.org/ )に再びアク セス、アカウントにログインしてテストを再開してください。再度テスト専用ブラウザのダウンロードが 始まり、テストページが開きます。

テストスタート時、専用ブラウザのダウンロードが始まります。

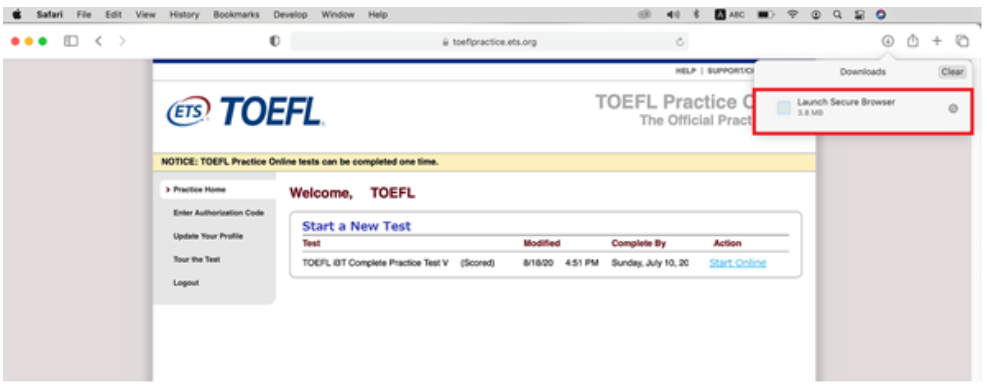

「ダウンロード」フォルダに Zip ファイルが一時保存されますので、自動で開かない場合はダブルクリック をして開いてください。

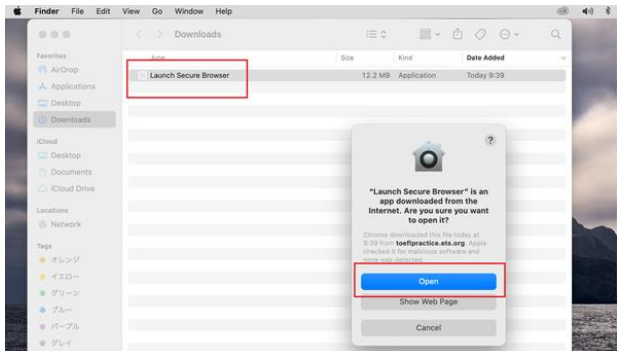

※**TOEFL Practice Online Browser を起動する前に、文字入力ソフトがデフォルトの英字を選択されて いるか、必ずご確認ください**。

Google 日本語入力などのデフォルト以外の入力ソフトを使用している場合、極端に文字入力が遅くなる

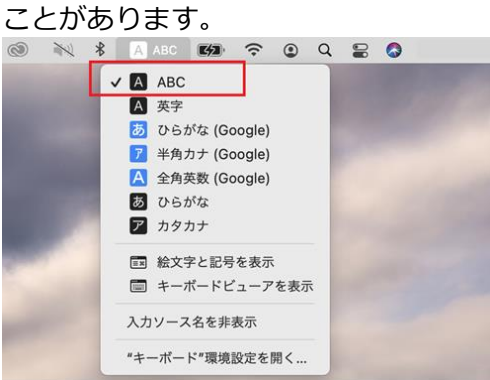

※テストを中断する際「PAUSE TEST」→「CONTINUE」をクリックしてもテスト画面からログオフでき ない場合は「**Control**」+「**Shift**(⇧)」+「**option**」の3つのキーを同時に押しながら「**F10**」キーを押 してください。

※テストを再開する場合は、TOEFL Practice Online サイト( https://toeflpractice.ets.org/ )に再びアク セス、アカウントにログインしてテストを再開してください。再度テスト専用ブラウザのダウンロードが 始まり、テストページが開きます。

お問合せいただく場合は「受験団体名(学校名)」およびお名前を添えて症状やエラーメッセージ原文がわかるような

PC 画面全体のお写真もしくはスクリーンショットをお送りください。

TOEFL®テスト公式教材担当まで(10:30-16:30 土日祝休)

Email: [toeflkyouzai@etsjapan.jp](mailto:toeflkyouzai@etsjapan.jp)

作成元:ETS(アメリカ) [www.ets.org/toefl](http://www.ets.org/toefl)

本書を無断で一部または全部を複写、転載、配布することは禁止します。

ETS、ETS ロゴ、TOEFL および TOEFL iBT は ETS の登録商標であり、ETS Japan は ETS の許諾の下に使用しています。